# **Google Classroom**

# 〜 オンライン学習の充実に向けて 〜

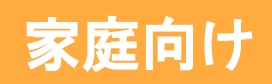

### **Classroom** 授業 「課題」の取り組み方①

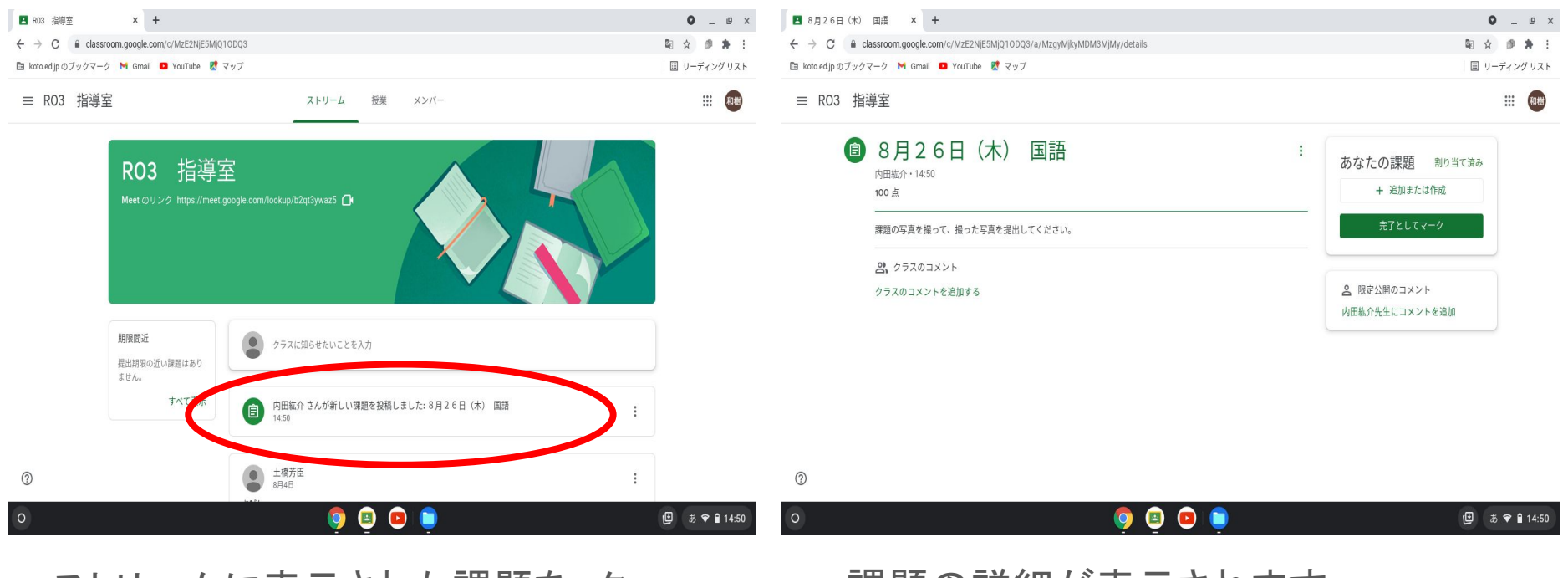

ストリームに表示された課題を ク リックします。

課題の詳細が表示されます。

# **Classroom** 授業 「課題」の取り組み方②

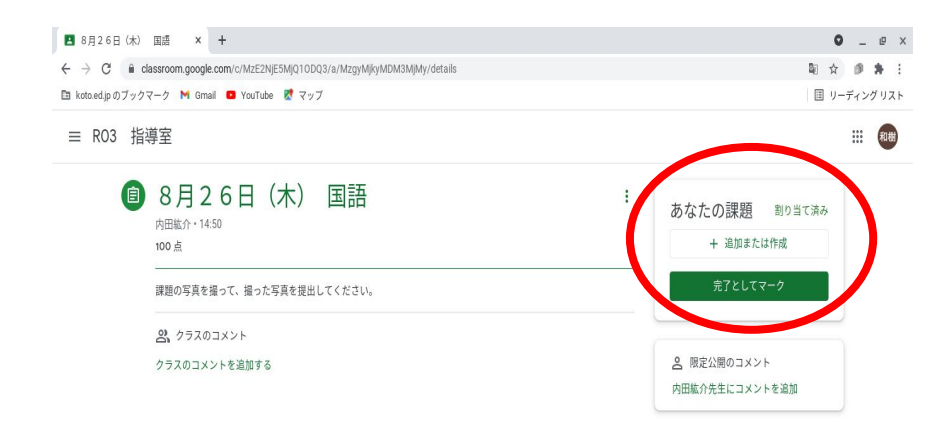

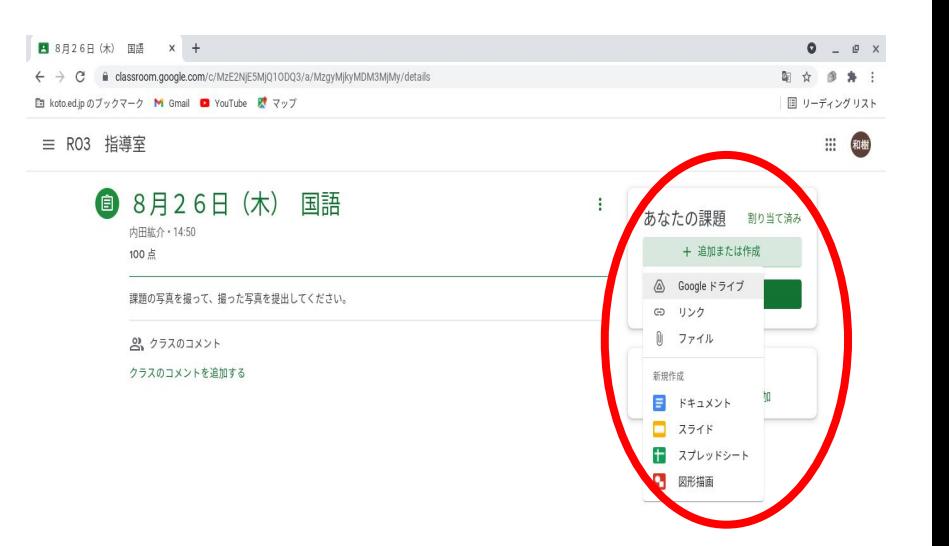

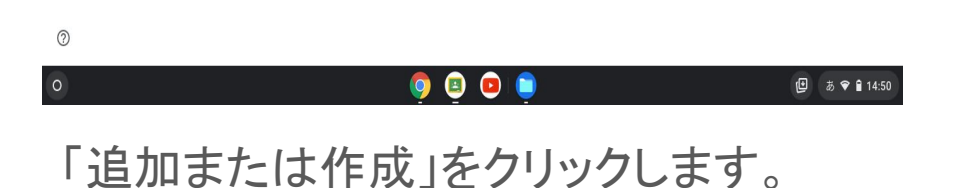

 $\bullet$  8  $\bullet$  $\circ$ **□ ●あ♥自14:56** 提出する電子ファイルを選びます。

 $\circledcirc$ 

#### **Classroom** 授業 「課題」の取り組み方③

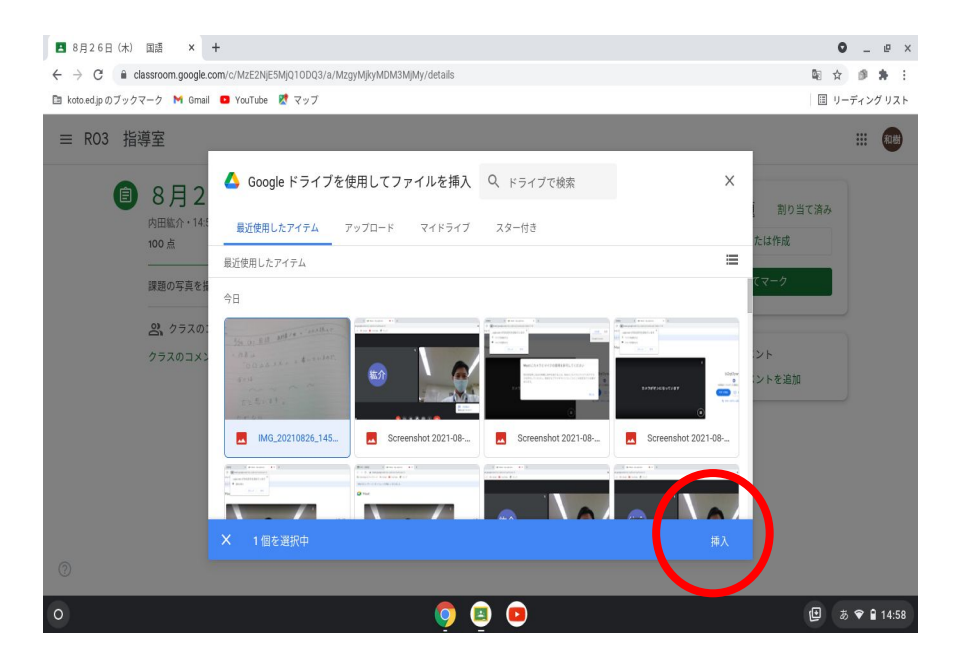

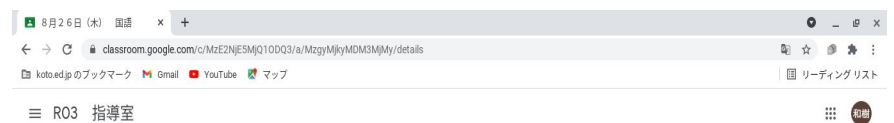

≡ R03 指導室

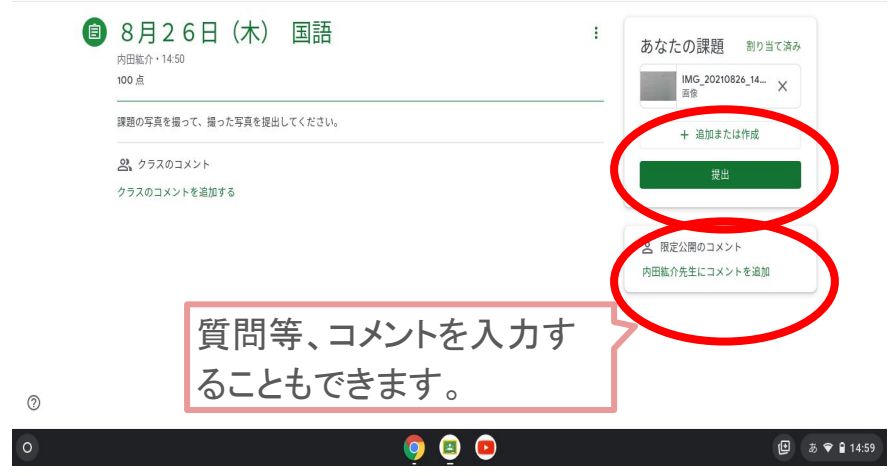

挿入するファイルを選択し、「挿入」をクリッ クします。

ファイルが添付されたのを確認して、「提 出」をクリックします。

#### **Classroom** 授業 「課題」の確認方法

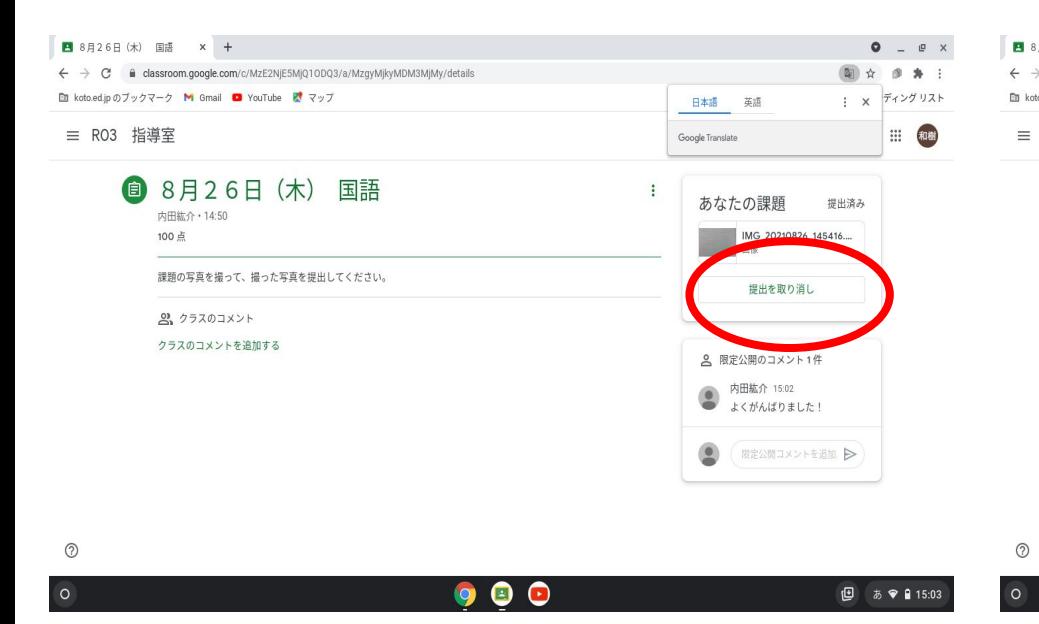

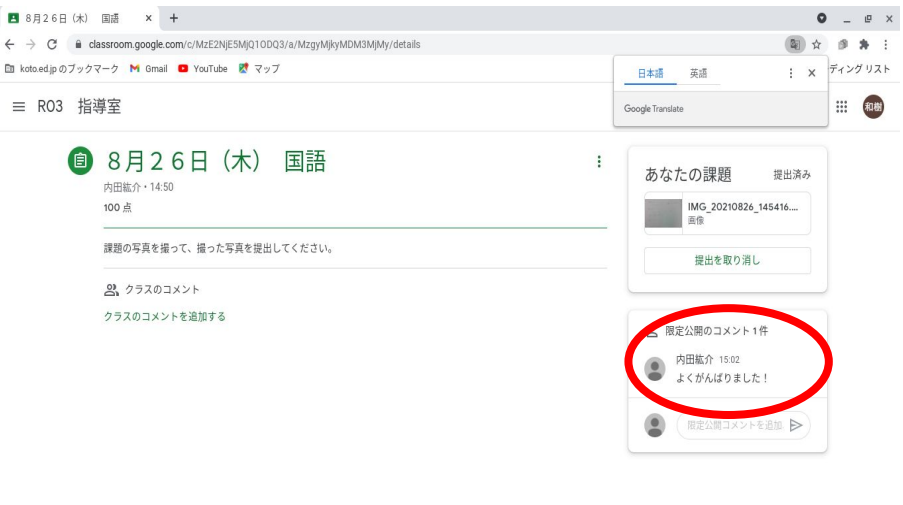

誤って提出した場合は、提出を取り消して 再提出ができます。

課題に対する先生からの個別メッセージ が表示されます。

 $\bullet$  $\bullet$  $\bullet$ 

**图 あ♥ ■15:03** 

# つまずき**Point** 「撮影した写真が見つからない」への対処①

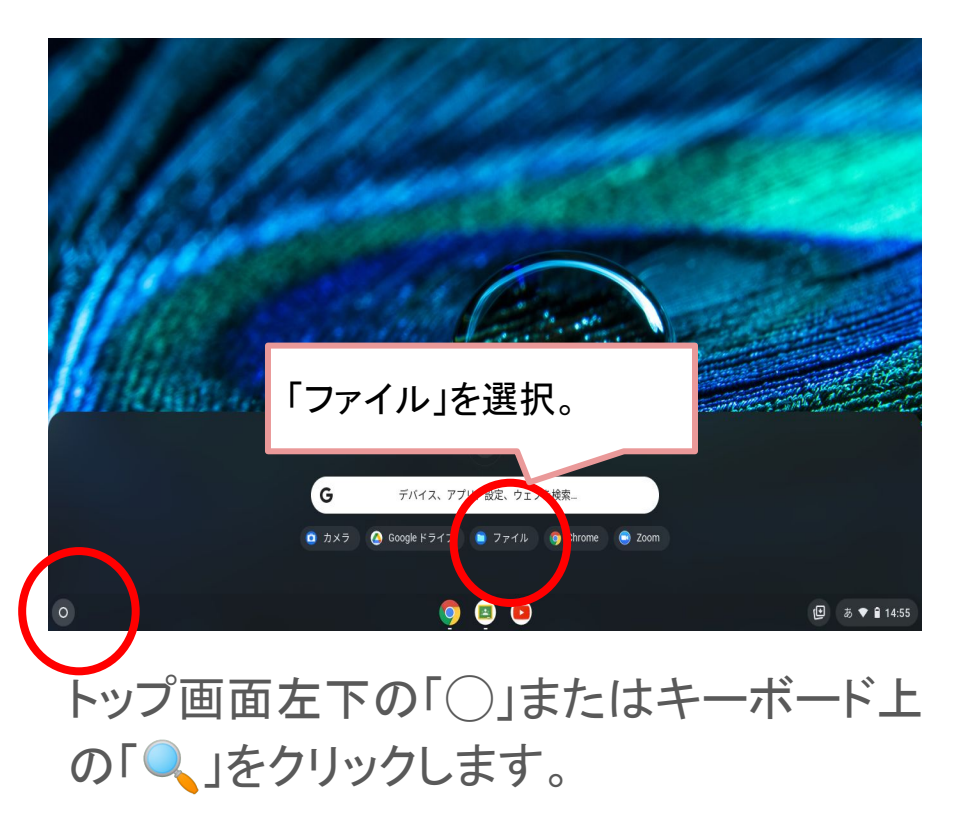

![](_page_5_Picture_2.jpeg)

「マイファイル」が表示されるので、「カメ ラ」をクリックします。

# つまずき**Point** 「撮影した写真が見つからない」への対処②

![](_page_6_Figure_1.jpeg)

Chromebookで撮影した写真が表示されま す。

スクリーンショットした画像は「マイファイ ル」の「ダウンロード」に保存されます。

# つまずき**Point** 「撮影した写真が見つからない」への対処③

![](_page_7_Figure_1.jpeg)

画像データをドラッグ(タッチ)しながら 「Googleドライブ」まで運びます。

![](_page_7_Picture_48.jpeg)

「マイドライブ」が表示された位置で、ドラッ グを解除する(指を離す)と画像データがド ライブに保存されます。

# **Classroom** 授業 「質問(選択式)」への回答

![](_page_8_Picture_75.jpeg)

![](_page_8_Figure_2.jpeg)

ストリーム画面から課題をクリックし ます。

![](_page_8_Picture_4.jpeg)